## Traballando con RCM en Google Docs

Se xa tiña instalado o complemento de escritura Proquest RefWorks para Google Docs instale a nova versión RefWorks Citation Manager (RCM). Consulte as instrucións para a instalación no documento "RefWorks Citation Manager (RCM) para Google Docs".

Se ten un documento de Google Docs no que inseriu citas e bibliografía co complemento Proquest RefWorks Google Docs, simplemente instale o novo complemento e o documento actualizarase á nova versión. Unha vez comece a usar o novo complemento RCM, non poderá usar o complemento ProQuest RefWorks.

#### Como inserir unha cita no texto

Poña o cursor no lugar do documento onde desexe inserir unha cita ou nota ao pé e abra o RCM. No panel lateral, seleccione a referencia que quere citar e prema en "Insert citation".

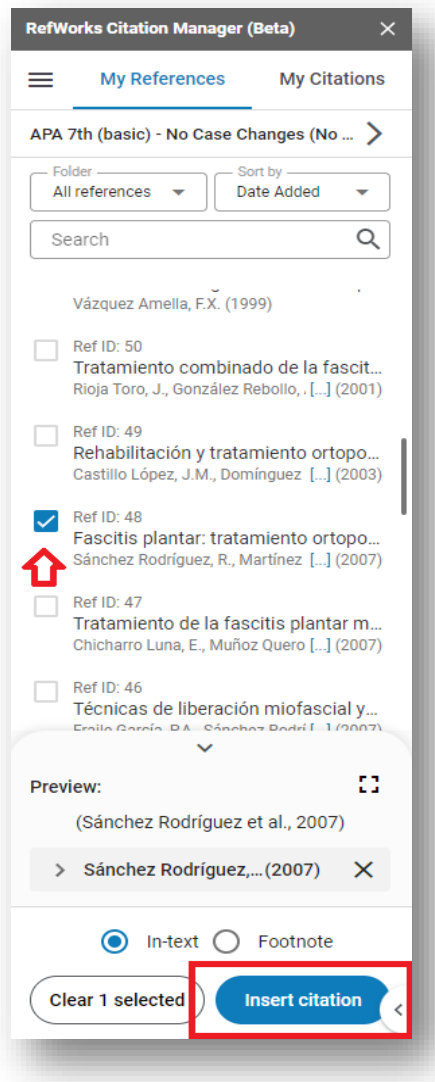

No documento agregarase a cita no texto ou a cita a pé de páxina.

A referencia bibliográfica engadirase ao final do documento de forma automática. Se o documento xa tiña unha bibliografía creada co antigo complemento a nova bibliografía fusionarase coa existente.

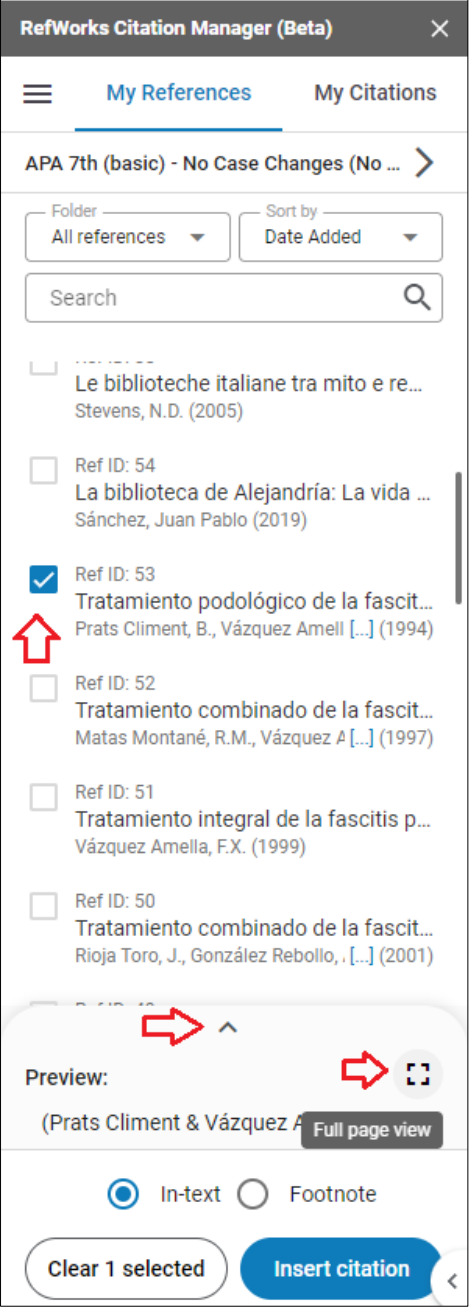

Pode optar por eliminar ou amosar a bibliografía en calquera momento premendo na configuración do menú principal.

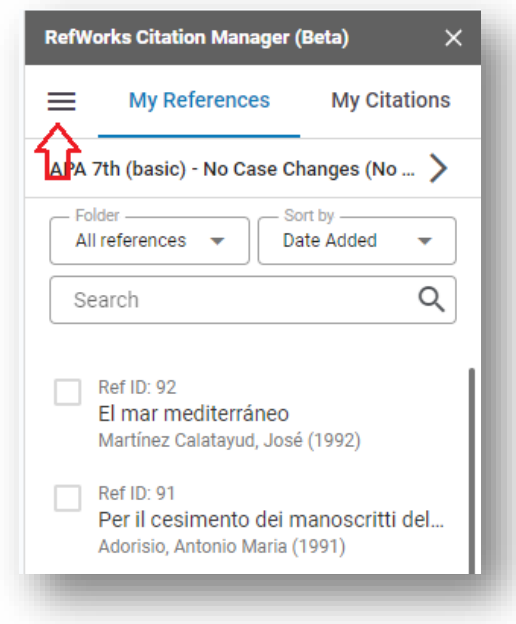

E activando ou desactivando en "Bibliography On/off"

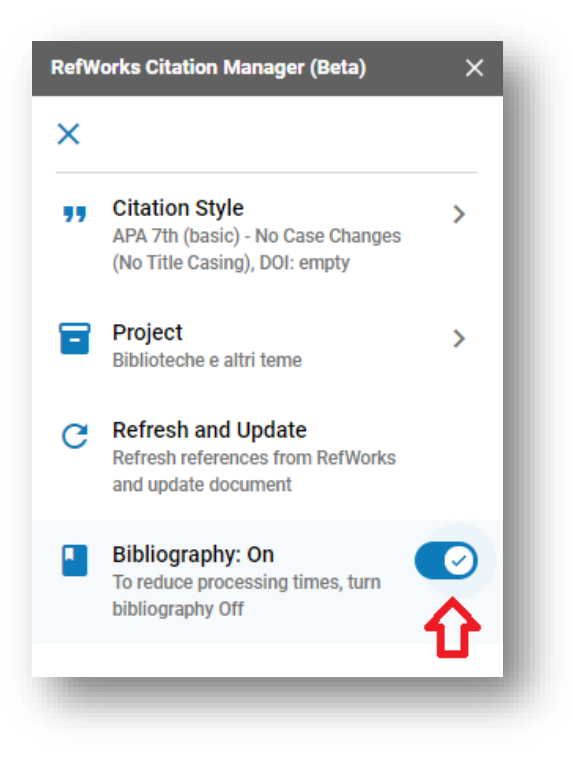

### Editar unha cita antes de agregala a un documento

Pode editar unha cita antes de agregala a un documento para facer os cambios que precise.

Para editar unha referencia seleccione a frecha cara arriba no panel ou a icona "Full page view" para expandir a vista previa

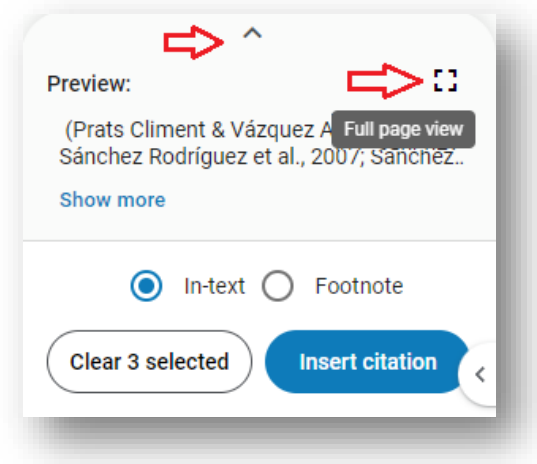

Prema en "Show more fields" e poderá:

- Agregar os números de páxina
- Escoller se desexa incluír ano ou autor
- Engadir un prefixo ou sufixo.

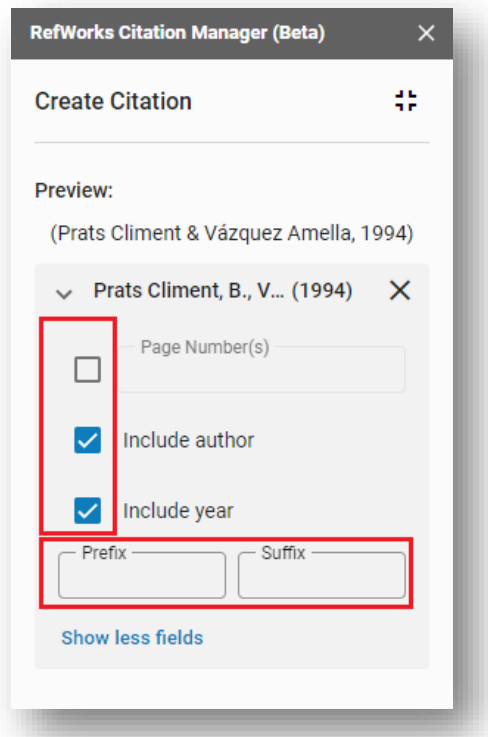

# Editar unha cita despois de agregala a un documento

Para editar unha cita despois de agregala a un documento prema en "My Citations".

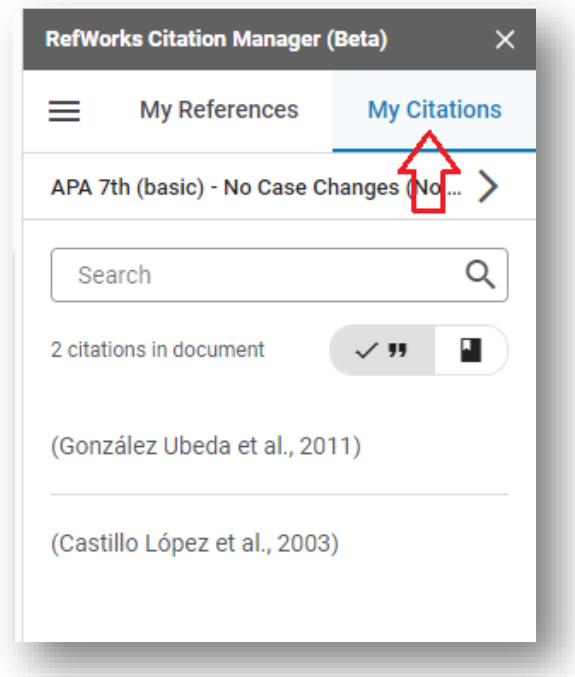

Sitúe o cursor na referencia que quere editar para visualizar a icona do lápis e prema en "Edit citation"

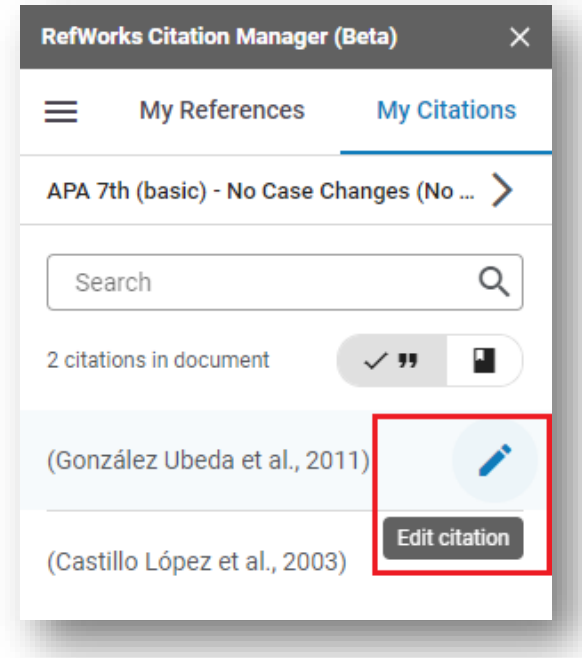

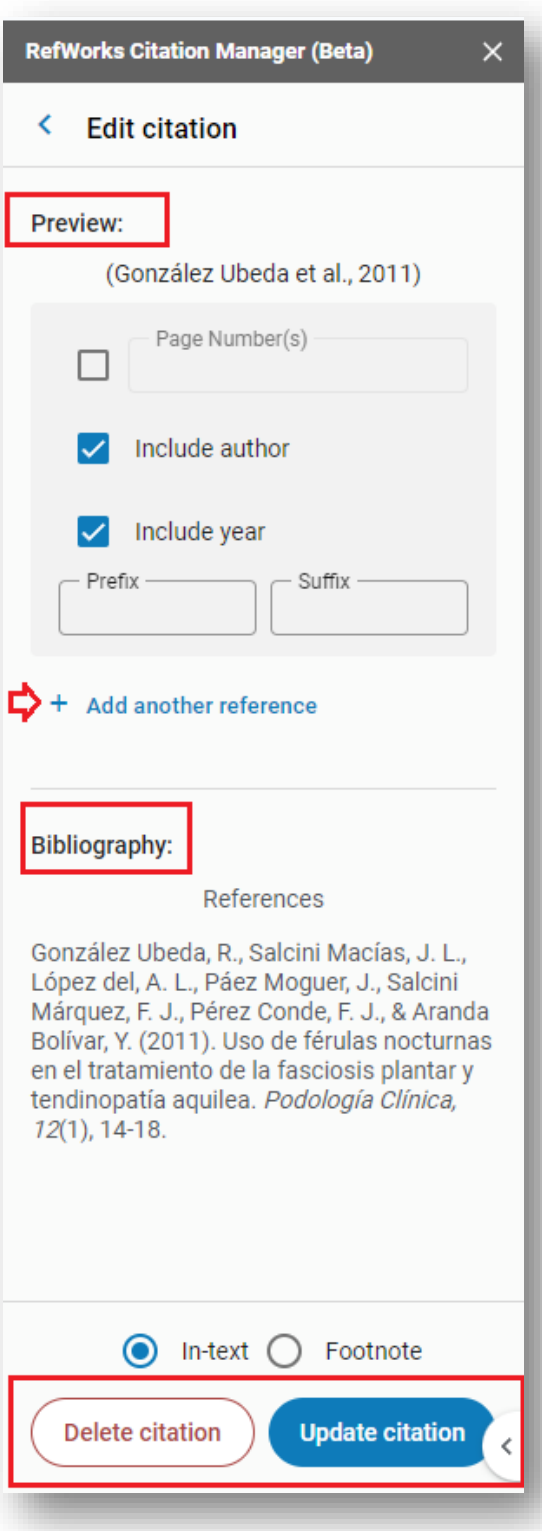

- Pode ver a cita (Preview) en no formato de cita ou na vista de bibliografía (Bibliography).
- Pode engadir referencias na cita
- Pode eliminar referencias na cita
- Pode editar detalles da cita
- Pode eliminar a cita completa que tamén se eliminará da lista de referencias (Bibliografía final)

Se elimina unha cita directamente no texto no lugar de no panel RCM a referencia eliminaráse do texto ao actualizalo.

### Para cambiar o estilo de cita

No panel de RefWorks Citation Manager seleccione a frecha xunto ao estilo actual. Nesta imaxe o estilo actual é APA 7th (basic).

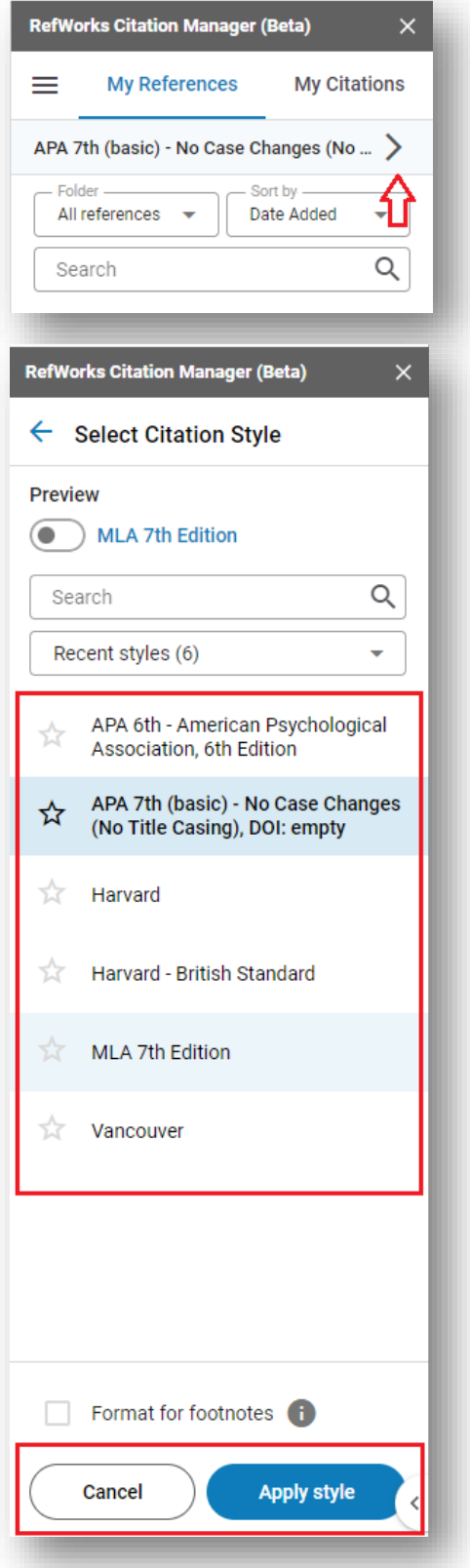

Seleccione o estilo da lista ou busque un estilo en "Search".

•Pode seleccionar Preview para ver unha vista previa do estilo antes de seleccionalo e aplicalo ao seu documento.

•Finalmente prema en Apply style para aplicar o estilo escollido.Se precisa facer cambios no estilo debe facerlo no editor de estilos de RefWorks

Os estilos Citation Style Language (CSL) non están dispoñibles no RCM para Google Docs.

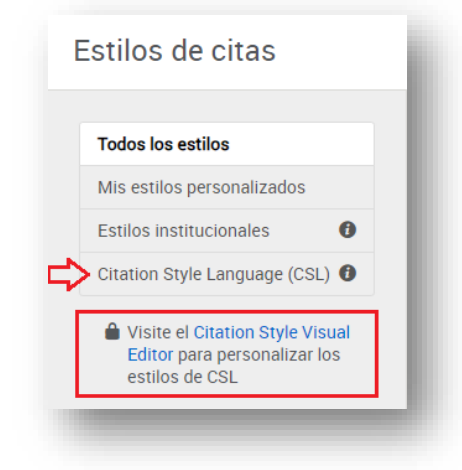

Este documento está baseado na guía ["RefWorks Citation](https://knowledge.exlibrisgroup.com/RefWorks/Product_Documentation/RefWorks_User_Guide/0500_RefWorks_Add-ons%3A_Connecting_Your_Browser%2C_Microsoft_Word%2C_and_Google_Docs_to_RefWorks/003_RefWorks_for_Google_Docs?utm_campaign=EM1_RefWorks_Product_Communcations_Retention_Feb_AG_Global_2024&utm_medium=Owned_Email&utm_source=Eloqua#Installing_RefWorks_Citation_Manager_(RCM)_in_Google_Docs)  [Manager \(RCM\) for Google Docs"](https://knowledge.exlibrisgroup.com/RefWorks/Product_Documentation/RefWorks_User_Guide/0500_RefWorks_Add-ons%3A_Connecting_Your_Browser%2C_Microsoft_Word%2C_and_Google_Docs_to_RefWorks/003_RefWorks_for_Google_Docs?utm_campaign=EM1_RefWorks_Product_Communcations_Retention_Feb_AG_Global_2024&utm_medium=Owned_Email&utm_source=Eloqua#Installing_RefWorks_Citation_Manager_(RCM)_in_Google_Docs) elaborada por ExLibris Knowledge Center.